# Dell P3418HW

User's Guide

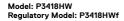

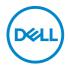

| <u>U</u>    | NOTE: A NOTE indicates important information that helps you make better use of your computer.               |
|-------------|----------------------------------------------------------------------------------------------------|
| $\triangle$ | CAUTION: A CAUTION indicates potential damage to hardware or loss of data if instructions are not followed. |
| $\triangle$ | WARNING: A WARNING indicates a potential for property damage, personal injury, or death.                    |
|             |                                                                                                    |

**Copyright © 2017 Dell Inc. or its subsidiaries. All rights reserved.** Dell, EMC, and other trademarks are trademarks of Dell Inc. or its subsidiaries. Other trademarks may be trademarks of their respective owners.

2017 - 07

# Contents

| About Your Monitor                   |
|--------------------------------------|
| Package Contents                     |
| Product Features                     |
| Identifying Parts and Controls       |
| Monitor Specifications               |
| Flat-Panel Specifications            |
| Resolution Specifications            |
| Supported Video Modes                |
| Preset Display Modes                 |
| Electrical Specifications            |
| Speaker Specifications               |
| Physical Characteristics             |
| Environmental Characteristics        |
| Power Management Modes               |
| Universal Serial Bus (USB) Interface |
| Plug and Play Capability             |
| LCD Monitor Quality & Pixel Policy   |
| Maintenance Guidelines               |
| Caring for Your Monitor              |
| Setting Up the Monitor               |
| Attaching the Stand                  |
| Connecting Your Monitor              |

| Connecting HDMI Cable                                                          |
|--------------------------------------------------------------------------------|
| Connecting DisplayPort (DP to DP) cable                                        |
| Connecting DisplayPort (Mini-DP to DP) cable                                   |
| Connecting USB 3.0 cable                                                       |
| Organizing Your Cables                                                         |
| Removing the Monitor Stand                                                     |
| Wall Mounting (Optional)                                                       |
| Operating the Monitor                                                          |
| Power On the Monitor                                                           |
| Using the Front-Panel Controls                                                 |
| Front-Panel Keys                                                               |
| Using the On-Screen Display (OSD) Menu                                         |
| Accessing the Menu System                                                      |
| OSD Messages                                                                   |
| Setting the Maximum Resolution 5                                               |
| If you have a Dell desktop or a Dell portable computer with Internet access    |
| If you have a non Dell desktop, portable computer, or graphics card $$ . $$ 52 |
| Using the Tilt, Swivel, and Vertical Extension 53                              |
| Tilt, Swivel                                                                   |
| Vertical Extension                                                             |
| Troubleshooting                                                                |
| Self-Test                                                                      |
| Built-in Diagnostics                                                           |
| Common Problems                                                                |
| Product-Specific Problems 6                                                    |
| Universal Serial Bus (USB) Specific Problems 62                                |
|                                                                                |

| Speakers Specific Problems                                    |  |
|---------------------------------------------------------------|--|
| ppendix                                                       |  |
| Safety Instructions                                           |  |
| FCC Notices (U.S. Only) and Other Regulatory Information . 64 |  |
| Contact Dell                                                  |  |

# **About Your Monitor**

## **Package Contents**

Your monitor ships with all the components shown below. Ensure that you have received all the components and **Contact Dell** if anything is missing.

**NOTE:** Some items may be optional and may not ship with your monitor. Some features may not be available in certain countries.

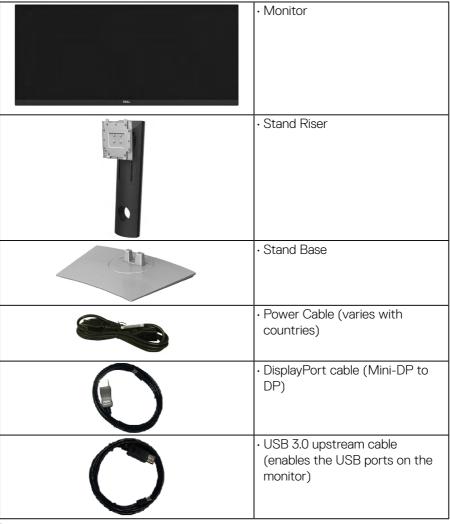

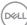

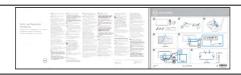

- · Quick Setup Guide
- Safety and Regulatory Information

#### **Product Features**

The Dell P3418HW flat-panel display has an active matrix, Thin-Film Transistor, Liquid Crystal Display and LED backlight. The monitor's features include:

- P3418HW: 86.704 cm (34.0 inches) diagonal viewable image size, 2560 x 1080 resolution, plus full-screen support for lower resolutions.
- Wide viewing angle to allow viewing from a sitting or standing position, or while moving from side-to-side.
- · Tilt, swivel, and vertical extension adjustment capabilities.
- Ultra-thin bezel minimizes the bezel gap in multi-monitor usage, enabling easier set up with an elegant viewing experience.
- Removable pedestal and Video Electronics Standards Association (VESA) 100 mm mounting holes for flexible mounting solutions.
- · Plug and play capability if supported by your system.
- Color gamut of 99% sRGB.
- On-Screen Display (OSD) adjustments for ease of set-up and screen optimization.
- Dell Display Manager Software included.
- · Security lock slot.
- Stand lock.
- Capability to switch from wide aspect to standard aspect ratio while maintaining the image quality.
- 0.5 W standby power when in the sleep mode.
- · Supports Picture by Picture (PBP) and Picture in Picture (PIP) Select mode.
- · Optimize eye comfort with a flicker-free screen.

**NOTE:** The possible long-term effects of blue light emission from the monitor may cause damage to the eyes, including eye fatigue or digital eye strain. ComfortView feature is designed to reduce the amount of blue light emitted from the monitor to optimize eye comfort.

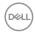

# **Identifying Parts and Controls**

#### **Front View**

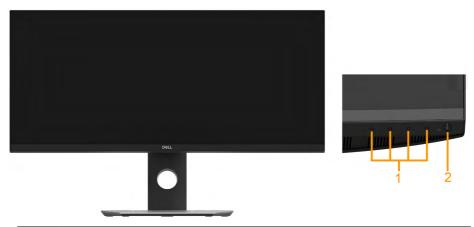

| 1 | Function buttons (For more information, see <b>Operating the Monitor</b> ) |
|---|----------------------------------------------------------------------------|
|   |                                                                            |

2 Power On/Off button (with LED indicator)

#### **Back View**

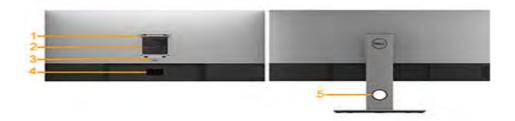

Back View with Monitor Stand

| Label | Description                 | Use                                        |
|-------|-----------------------------|--------------------------------------------|
| 1     | VESA mounting holes (100    | To mount the monitor.                      |
|       | mm)                         |                                            |
| 2     | Regulatory rating label     | Lists the regulatory approvals.            |
| 3     | Stand release button        | Releases stand from monitor.               |
| 4     | Barcode serial number label | Refer to this label if you need to contact |
|       |                             | Dell for technical support.                |
| 5     | Cable management slot       | Use to organize cables by placing them     |
|       |                             | through the slot.                          |

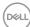

#### Side View

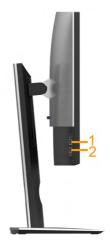

| Label | Description                             | Use                                                                                                    |
|-------|-----------------------------------------|----------------------------------------------------------------------------------------------------|
| 1     | USB downstream port                     | Connect your USB device. You can only use this connector after you have connected the USB cable to the computer and USB downstream |
|       |                                         | connector on the monitor.*                                                                                                    |
| 2     | USB downstream port with Power Charging | Connect to charge your device.                                                                                                    |

<sup>\*</sup> To avoid signal interference, when a wireless USB device has been connected to a USB downstream port, it is NOT recommended to connect any other USB devices to the adjacent port(s).

#### **Bottom View**

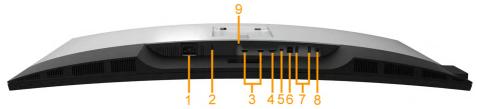

| Labe | el Description     | Use                                                              |
|------|--------------------|------------------------------------------------------------------|
| 1    | AC power connector | To connect the monitor power cable.                              |
| 2    | ,                  | Secures monitor with security lock (security lock not included). |

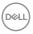

| 3 | HDMI connector             | Connect your computer with HDMI cable.                                                                                                    |
|---|----------------------------|----------------------------------------------------------------------------------------------------|
| 4 | DisplayPort connector      | Connect your computer with DP cable.                                                                                                    |
| 5 | Mini DisplayPort connector | Connect your computer with Mini DP to DP cable.                                                                                                    |
| 6 | USB upstream port          | Connect the USB cable that came with your monitor to the monitor and the computer. Once this cable is connected, you can use the USB connectors on the monitor. |
| 7 | USB downstream port        | Connect your USB device. You can use this connector only after you have connected the USB cable to the computer and USB upstream connector on the monitor.      |
| 8 | Audio Line Out             | Connect the Soundbar mini stereo plug (Supports two-channel output ).                                                                                           |
| 9 | Stand lock feature         | To lock the stand to the monitor using a M3 x 6 mm screw (screw not included).                                                                                  |

# **Monitor Specifications**

# Flat-Panel Specifications

| Model number           | P3418HW                                    |
|------------------------|--------------------------------------------|
| Screen type            | Active matrix - TFT LCD                    |
| Panel Technology       | In-Plane Switching Technology              |
| Viewable image         |                                            |
| Active Screen Size     | 86.704 cm (34 inches) (Aspect Ratio: 21:9) |
| Horizontal Active Area | 799.80 mm (31.49 inches)                   |
| Vertical Active Area   | 334.80 mm (13.18 inches)                   |
| Area                   | 267773.04 mm² (415.01 inches²)             |

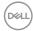

| Outline Dimension      | 813.9(H) x 368.1(V)x 37.8 mm (Typ.)                                                                                                    |
|------------------------|----------------------------------------------------------------------------------------------------|
| Pixel pitch            | 0.312 mm x 0.310 mm                                                                                                    |
| Pixel per inch (PPI)   | 81.4 x 81.9                                                                                                    |
| Viewing angle          |                                                                                                    |
| Horizontal             | 172° typical                                                                                                    |
| Vertical               | 178° typical                                                                                                    |
| Brightness             | 300 cd/m² (typical)                                                                                                    |
| Contrast ratio         | 1000 to 1 (typical)                                                                                                    |
| Display screen coating | Antiglare with hard-coating 3H                                                                                                    |
| Backlight              | White LED edgelight system                                                                                                    |
| Response Time          | OverDrive : 5 ms (typical-fast mode) 8 ms (typical - normal mode)                                                                                                    |
| Color Depth            | 16.78 million colors                                                                                                    |
| Color Gamut            | 99% sRGB *                                                                                                    |
| Connectivity           | <ul> <li>2 x HDMI 1.4 (HDCP 1.4)</li> <li>1 x DP 1.2 (HDCP 1.4)</li> <li>1 x mDP (HDCP 1.4)</li> <li>1 x USB 3.0 port - Upstream</li> <li>2 x USB 3.0 port - Side (1 charging port)</li> <li>2 x USB 3.0 port - Bottom</li> <li>1 x Audio Line Out</li> </ul> |

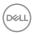

|                                               | 7.05 mm (Left/Right)                                      |
|-----------------------------------------------|-----------------------------------------------------------|
| Border width (edge of monitor to active area) | 8.0 mm (Top)                                              |
| monitor to active area)                       | 25.3 mm (Bottom)                                          |
| Adjustability                                 |                                                           |
| Height adjustable stand                       | 0 to 115 mm                                               |
| Tilt                                          | -5° to 21°                                                |
| Swivel                                        | -30° to 30°                                               |
| Pivot                                         | N/A                                                       |
| Dell Display Manager<br>Compatibility         | Yes                                                       |
| Security                                      | · Security lock slot (cable lock sold separately)         |
| Decurity                                      | <ul> <li>Anti-theft stand lock slot (to panel)</li> </ul> |

<sup>\*</sup> P3418HW color gamut (typical) is based on CIE1931 standard.

# **Resolution Specifications**

| Model number              | P3418HW                      |
|---------------------------|------------------------------|
| Scan range                |                              |
| · Horizontal              | 30 kHz to 83 kHz (automatic) |
| · Vertical                | 56 Hz to 76 Hz (automatic)   |
| Maximum preset resolution | 2560 x 1080 at 60 Hz         |

# **Supported Video Modes**

| Model number               | P3418HW                        |
|----------------------------|--------------------------------|
| Video display capabilities | 480p, 576p, 720p, 1080i, 1080p |
| (HDMI & DP playback)       |                                |

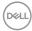

#### **Preset Display Modes**

The following table lists the preset modes for which Dell guarantees image size and centering:

| Display Mode      | Horizontal<br>Frequency<br>(kHz) | Vertical<br>Frequency<br>(Hz) | Pixel Clock<br>(MHz) | Sync Polarity<br>(Horizontal/<br>Vertical) |
|-------------------|----------------------------------|-------------------------------|----------------------|--------------------------------------------|
| VESA, 720 x 400   | 31.5                             | 70.1                          | 28.3                 | -/+                                        |
| VESA, 640 x 480   | 31.5                             | 59.9                          | 25.2                 | -/-                                        |
| VESA, 640 x 480   | 37.5                             | 75.0                          | 31.5                 | -/-                                        |
| VESA, 800 x 600   | 37.9                             | 60.3                          | 40.0                 | +/+                                        |
| VESA, 800 x 600   | 46.9                             | 75.0                          | 49.5                 | +/+                                        |
| VESA, 1024 x 768  | 48.4                             | 60.0                          | 65.0                 | -/-                                        |
| VESA, 1024 x 768  | 60.0                             | 75.0                          | 78.8                 | +/+                                        |
| VESA, 1152 x 864  | 67.5                             | 75.0                          | 108.0                | +/+                                        |
| VESA, 1280 x 1024 | 64.0                             | 60.0                          | 108.0                | +/+                                        |
| VESA, 1280 x 1024 | 80.0                             | 75.0                          | 135.0                | +/+                                        |
| VESA, 1600 x 900  | 60.0                             | 60. 0                         | 108.0                | +/+                                        |
| VESA, 1920 x 1080 | 67.5                             | 60.0                          | 148.5                | +/+                                        |
| VESA, 2560 x 1080 | 66.6                             | 60.0                          | 185.5                | +/-                                        |

# **Electrical Specifications**

| Model number        | P3418HW                                                     |
|---------------------|-------------------------------------------------------------|
| Video input signals | HDMI 1.4/DP 1.2*, 600mV for each differential line, 100 ohm |
|                     | input impedance per differential pair                       |
| AC input voltage /  | 100 VAC to 240 VAC / 50 Hz or 60 Hz ± 3 Hz / 4.0 A          |
| frequency / current | (typical)                                                   |

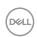

| Inrush current | 120 V: 40 A (Max.) |
|----------------|--------------------|
|                | 240 V: 80 A (Max.) |

<sup>\*</sup> Support DP1.2 specification, include HBR2 and DP audio.

# **Speaker Specifications**

| Model number | P3418HW   |
|--------------|-----------|
| Speaker      | 2 x 9.0 W |
| Impedance    | 8 ohm     |

## **Physical Characteristics**

The following table lists the monitor's physical characteristics:

| Model Number                | P3418HW                                     |
|-----------------------------|---------------------------------------------|
| Signal cable type           | · Digital: detachable, HDMI, 19 pins        |
|                             | Digital: detachable, Mini-DP to DP, 20 pins |
|                             | · Universal Serial Bus: detachable, USB, 9  |
|                             | pins                                        |
| Dimensions: (with stand)    |                                             |
| Height (extended)           | 532.6 mm (20.97 inches)                     |
| Height (compressed)         | 417.6 mm (16.44 inches)                     |
| Width                       | 813.9 mm (32.04 inches)                     |
| Depth                       | 226.4 mm (8.91 inches)                      |
| Dimensions: (without stand) |                                             |
| <br> Height                 | 368.1 mm (14.49 inches)                     |
| Width                       | 813.9 mm (32.04 inches)                     |
| Depth                       | 51.35 mm (2.02 inches)                      |
| Stand dimensions:           |                                             |
| Height (extended)           | 416.9 mm (16.41 inches)                     |
| Height (compressed)         | 410.0 mm (16.14 inches)                     |

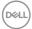

| Width                                                       | 342.2 mm (13.47 inches) |
|-------------------------------------------------------------|-------------------------|
| Depth                                                       | 226.4 mm (8.91 inches)  |
| Weight:                                                     |                         |
| Weight with packaging                                       | 14.58 kg (31.30 lb)     |
| Weight with stand assembly and cables                       | 10.09 kg (22.24 lb)     |
| Weight without stand assembly (For wall mount or VESA mount | 6.81 kg (15.01lb)       |
| considerations - no cables)<br>Weight of stand assembly     | 2.76 kg (6.08 lb)       |

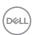

#### **Environmental Characteristics**

The following table lists the environmental conditions for your monitor:

| Model    | Number             | P3418HW                                     |
|----------|--------------------|---------------------------------------------|
| Complia  | nt Standards       |                                             |
|          | Meets NFPA 99 le   | akage current requirements                  |
|          | RoHS-compliant     |                                             |
|          | BFR/PVC-free (Ha   | alogen-free) excluding external cables      |
| •        | Arsenic-Free glass | and Mercury-Free for the panel only         |
| Tempera  | iture              |                                             |
|          | Operating          | 0 °C to 40 °C (32 °F to 104 °F)             |
|          | Non-operating      | Storage: -20 °C to 60 °C (-4 °F to 140 °F)  |
|          |                    | Shipping: -20 °C to 60 °C (-4 °F to 140 °F) |
| Humidity | /                  |                                             |
|          | Operating          | 10 % to 80 % (non-condensing)               |
|          | Non-operating      | Storage: 5 % to 90 % (non-condensing)       |
|          |                    | Shipping: 10 % to 90 % (non-condensing)     |
| Altitude |                    |                                             |
|          | Operating          | 4,000 m (12,000 ft) max                     |
|          | Non-operating      | 12,191 m (40,000 ft) max                    |
| Thermal  | dissipation        | 410 BTU/hour (maximum)                      |
|          |                    | 137 BTU/hour (typical)                      |

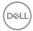

#### **Power Management Modes**

If you have VESA's DPM compliance display card or software installed in your PC, the monitor automatically reduces its power consumption when not in use. This is referred to as Power Save Mode. If the computer detects input from keyboard, mouse, or other input devices, the monitor automatically resumes functioning. The following table shows the power consumption and signaling of this automatic power-saving feature:

| VESA Modes       | Horizontal<br>Sync | Vertical<br>Sync | Video  | Power Indicator | Power Consumption |
|------------------|--------------------|------------------|--------|-----------------|-------------------|
| Normal operation | Active             | Active           | Active | White           | 120 W (Maximum)** |
|                  |                    |                  |        |                 | 40 W (Typical)    |
| Active-off mode  | Inactive           | Inactive         | Blank  | Glowing         | Less than 0.5 W   |
|                  |                    |                  |        | white           |                   |
| Switch off       | -                  | -                |        | Off             | Less than 0.3 W * |

<sup>\*</sup> Zero-power consumption in OFF mode can only be achieved by disconnecting the main cable from the monitor.

The OSD will only function in the *normal operation* mode. When any button except power button is pressed in Active-off mode, the following messages will be displayed:

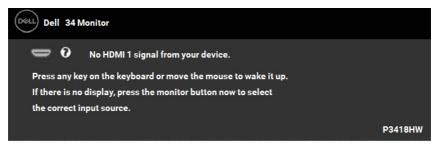

Activate the computer and monitor to gain access to the OSD.

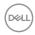

<sup>\*\*</sup> Maximum power consumption with max luminance and contrast.

# Pin Assignments

DisplayPort Connector

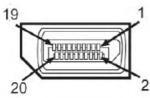

| Pin    | 20-pin Side of the Connected Signal Cable |
|--------|-------------------------------------------|
| Number |                                           |
| 1      | ML_Lane 3(n)                              |
| 2      | GND                                       |
| 3      | ML_Lane 3(p)                              |
| 4      | ML_Lane 2(n)                              |
| 5      | GND                                       |
| 6      | ML_Lane 2(p)                              |
| 7      | ML_Lane 1(n)                              |
| 8      | GND                                       |
| 9      | ML_Lane 1(p)                              |
| 10     | ML_Lane O(n)                              |
| 11     | GND                                       |
| 12     | ML_Lane 0(p)                              |
| 13     | CONFIG1                                   |
| 14     | CONFIG2                                   |
| 15     | AUX CH(ρ)                                 |
| 16     | GND                                       |
| 17     | AUX CH(n)                                 |
| 18     | Hot Plug Detect                           |
| 19     | Return                                    |
| 20     | DP_PWR                                    |

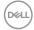

# Mini DisplayPort Connector

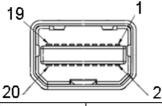

| Pin Number | 20-pin Side of the Connected Signal Cable |
|------------|-------------------------------------------|
| 1          | GND                                       |
| 2          | Hot Plug Detect                           |
| 3          | ML_Lane 3(n)                              |
| 4          | CONFIG1                                   |
| 5          | ML_Lane 3(p)                              |
| 6          | CONFIG2                                   |
| 7          | GND                                       |
| 8          | GND                                       |
| 9          | ML_Lane 2(n)                              |
| 10         | ML_Lane O(n)                              |
| 11         | ML_Lane 2(p)                              |
| 12         | ML_Lane 0(p)                              |
| 13         | GND                                       |
| 14         | GND                                       |
| 15         | ML_Lane 1(n)                              |
| 16         | AUX CH(p)                                 |
| 17         | ML_Lane 1(p)                              |
| 18         | AUX CH(n)                                 |
| 19         | GND                                       |
| 20         | DP_PWR                                    |

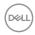

#### **HDMI** connector

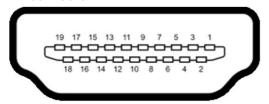

| Pin Number | 19-pin Side of the Connected Signal Cable |
|------------|-------------------------------------------|
| 1          | TMDS Data 2+                              |
| 2          | TMDS Data 2 Shield                        |
| 3          | TMDS Data 2-                              |
| 4          | TMDS Data 1+                              |
| 5          | TMDS Data 1 Shield                        |
| 6          | TMDS Data 1-                              |
| 7          | TMDS Data 0+                              |
| 8          | TMDS Data 0 Shield                        |
| 9          | TMDS Data 0-                              |
| 10         | TMDS Clock+                               |
| 11         | TMDS Clock Shield                         |
| 12         | TMDS Clock-                               |
| 13         | CEC                                       |
| 14         | Utility                                   |
| 15         | SCL                                       |
| 16         | SDA                                       |
| 17         | ODC/CEC Ground                            |
| 18         | +5 V Power                                |
| 19         | Hit Plug Detect                           |

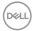

# Universal Serial Bus (USB) Interface

This section gives you information about the USB ports that are available on the monitor.

NOTE: This monitor is Super-Speed USB 3.0 compatible.

| The first time the matter is earlier operation of the farmeter. |           |                       |
|-----------------------------------------------------------------|-----------|-----------------------|
| Transfer Speed                                                  | Data Rate | Power Consumption     |
| Super-Speed                                                     | 5 Gbps    | 4.5W (Max, each port) |
| High Speed                                                      | 480 Mbps  | 4.5W (Max, each port) |
| Full Speed                                                      | 12 Mbps   | 4.5W (Max, each port) |

# **USB Upstream Connector**

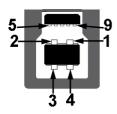

| Pin Number | 9-pin Side of the Connector |
|------------|-----------------------------|
| 1          | VBUS                        |
| 2          | D-                          |
| 3          | D+                          |
| 4          | GND                         |
| 5          | StdB_SSTX-                  |
| 6          | StdB_SSTX+                  |
| 7          | GND_DRAIN                   |
| 8          | StdB_SSRX-                  |
| 9          | StdB_SSRX+                  |
| Shell      | Shield                      |

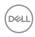

#### **USB Downstream Connector**

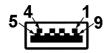

| Pin Number | 9-pin Side of the Connector |
|------------|-----------------------------|
| 1          | VCC                         |
| 3          | D-                          |
| 3          | D+                          |
| 4          | GND                         |
| 5          | StdA_SSRX_                  |
| 6          | StdA_SSRX+                  |
| 7          | GND_DRAIN                   |
| 8          | StdA_SSTX-                  |
| 9          | StdA_SSTX+                  |
| Shell      | Shield                      |

#### **USB Ports**

- · 1 upstream bottom
- · 4 downstream 2 bottom and 2 side
- Power Charging Port- (USB ports with lightning icon); supports fast current charging capability if the device is BC 1.2 compatible.
  - **NOTE:** USB 3.0 functionality requires a USB 3.0-capable computer.
  - NOTE: The monitor's USB interface works only when the monitor is On or in the power-save mode. If you turn Off the monitor and then turn it On, the attached peripherals may take a few seconds to resume normal functionality.

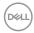

### Plug and Play Capability

You can install the monitor in any Plug and Play compatible system. The monitor automatically provides the computer with its Extended Display Identification Data (EDID) using Display Data Channel (DDC) protocols so that the system can configure itself and optimize the monitor settings. Most monitor installations are automatic. You can select different settings if required.

## **LCD Monitor Quality & Pixel Policy**

During the LCD Monitor manufacturing process, it is not uncommon for one or more pixels to become fixed in an unchanging state. The visible result is a fixed pixel that appears as an extremely tiny dark or bright discolored spot. When the pixel remains permanently lit, it is known as a "bright dot." When the pixel remains black, it is known as a "dark dot."

In almost every case, these fixed pixels are hard to see and do not detract from display quality or usability. A display with 1 to 5 fixed pixels is considered normal and within competitive standards. For more information, see Dell Support site at: <a href="http://www.dell.com/support/monitors">http://www.dell.com/support/monitors</a>.

#### Maintenance Guidelines

#### **Caring for Your Monitor**

CAUTION: Read and follow the safety instructions before cleaning the monitor.

MARNING: Before cleaning the monitor, unplug the monitor power cable from the electrical outlet.

For best practices, follow the instructions in the list below while unpacking, cleaning, or handling your monitor:

- To clean your antistatic screen, slightly dampen a soft, clean cloth with water.
   If possible, use a special screen-cleaning tissue or solution suitable for the antistatic coating. Do not use benzene, thinner, ammonia, abrasive cleaners, or compressed air.
- Use a slightly dampened, warm cloth to clean the plastics. Avoid using detergent of any kind as some detergents leave a milky film on the plastics.
- If you notice a white powder when you unpack your monitor, wipe it off with a cloth. This white powder occurs during the shipping of the monitor.
- Handle your monitor with care as a darker-colored monitor may scratch and show white scuff marks more than a lighter-colored monitor.
- To help maintain the best image quality on your monitor, use a dynamically changing screen saver and power off your monitor when not in use.

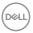

# **Setting Up the Monitor**

# Attaching the Stand

**NOTE:** The stand is detached when the monitor is shipped from the factory.

**NOTE:** This is applicable for a monitor with a stand. When any other stand is bought, please refer to the respective stand setup guide for the set-up instructions.

CAUTION: Do not remove the monitor from the packaging box before attaching the stand.

#### To attach the monitor stand:

- 1. Follow the instructions on the flaps of carton to remove the stand from the top cushion that secures it.
- 2. Insert the stand base blocks fully into the stand slot.
- 3. Lift the screw handle and turn the screw clockwise.
- 4. After fully tightening the screw, fold the screw handle flat within the recess.

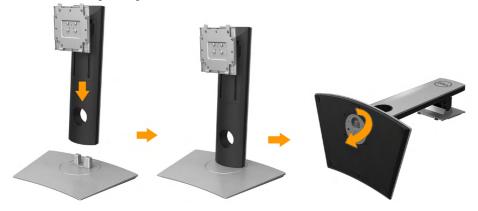

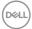

5. Lift the cover, as shown, to expose the VESA area for stand assembly.

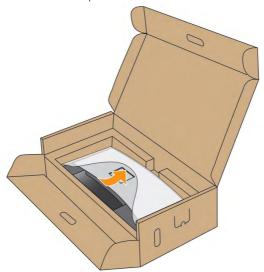

- **6.** Attach the stand assembly to the monitor:
  - a. Fit the two tabs on the upper part of the stand to the groove on the back of the monitor.
  - **b.** Press the stand down till it snaps into place.

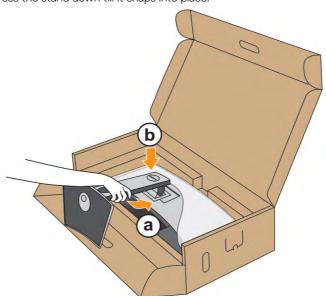

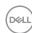

- 7. Place the monitor upright.
  - a. Slide one hand in the cutout area on the bottom cushion and use the other hand to hold the stand.
  - **b.** Lift the monitor carefully to prevent it from slipping or falling.

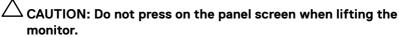

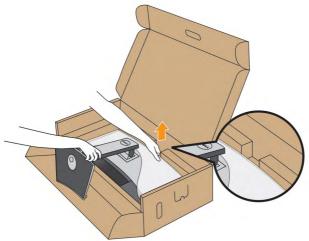

8. Remove the cover from the monitor.

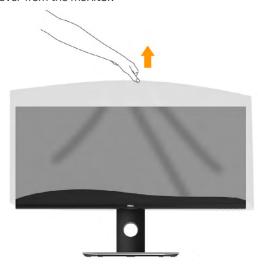

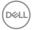

# **Connecting Your Monitor**

# MARNING: Before you begin any of the procedures in this section, follow the Safety Instructions.

To connect your monitor to the computer:

- 1. Turn off your computer and disconnect the power cable.
- **2.** Connect the DisplayPort, Mini-DP to DP or HDMI cable to the corresponding video port on the back of your computer.

#### **Connecting HDMI Cable**

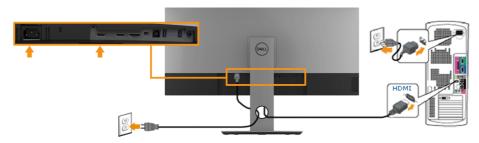

#### Connecting DisplayPort (DP to DP) cable

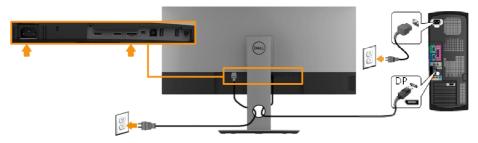

#### Connecting DisplayPort (Mini-DP to DP) cable

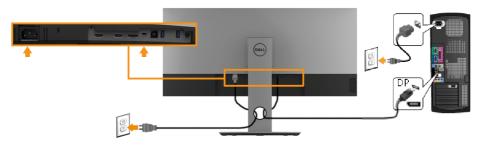

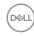

#### Connecting USB 3.0 cable

NOTE: To prevent data damage or loss, before changing USB upstream ports, make sure that NO USB storage devices are in use by the computer connected to the monitor's USB upstream port.

After you have completed connecting the Mini-DP / Mini-DP / HDMI cable, follow the procedures below to connect the USB cable to the computer and complete your monitor setup:

- **1.** Connect the upstream USB 3.0 port (cable supplied) to an appropriate USB port on your computer. (See **Side view** for details.)
- Connect the USB 3.0 peripherals to the downstream USB ports on the monitor.
- 3. Plug the power cables for your computer and monitor into a nearby outlet.
- **4.** Turn on the monitor and the computer.

  If your monitor displays an image, installation is complete. If it does not display an image, see Universal Serial Bus (USB) Specific Problems.
- **5.** Use the cable slot on the monitor stand to organize the cables.

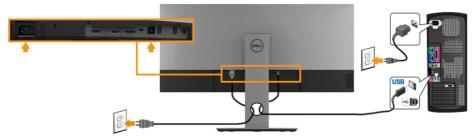

**NOTE:** The graphics are used for the purpose of illustration only. Appearance on the computer may vary.

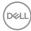

# **Organizing Your Cables**

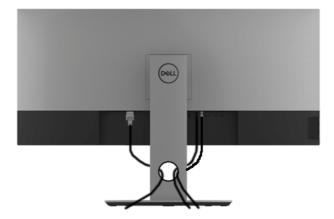

After attaching all necessary cables to your monitor and computer, (See **Connecting Your Monitor** for cable attachment), organize all cables as shown above.

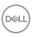

# Removing the Monitor Stand

- **NOTE**: To prevent scratches on the LCD screen while removing the stand, ensure that the monitor is placed on a soft, clean surface.
- **NOTE**: This is applicable for a monitor with a stand. When any other stand is bought, please refer to the respective stand setup guide for the removal instructions.

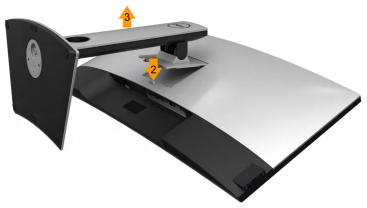

To remove the stand:

- 1. Place the monitor on a flat surface.
- 2. Press and hold the stand-release button.
- **3.** Lift the stand up and away from the monitor.

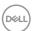

# Wall Mounting (Optional)

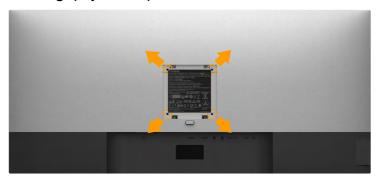

(Screw dimension: M4 x 10 mm).

Refer to the instructions that come with the VESA-compatible base mounting kit.

- **1.** Place the monitor panel on a soft cloth or cushion on a stable flat table.
- 2. Remove the stand.
- **3.** Use a screwdriver to remove the four screws securing the plastic cover.
- **4.** Attach the mounting bracket from the wall mounting kit to the monitor.
- **5.** Mount the LCD on the wall by following the instructions that came with the base mounting kit.
  - **NOTE**: For use only with UL-listed wall-mount bracket with minimum weight/load bearing capacity of 6.87 kg (P3418HW)

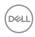

# **Operating the Monitor**

## **Power On the Monitor**

Press the button to turn on the monitor.

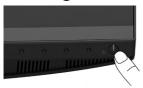

# **Using the Front-Panel Controls**

**Use the keys** on the front of the monitor to adjust the image settings.

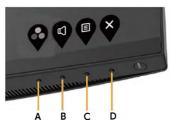

| Fron | t-Panel Keys | Description                                                                                                  |
|------|--------------|----------------------------------------------------------------------------------------------------|
| А    | Preset modes | Use the <b>Preset modes</b> key to choose from a list of preset color modes. See <b>Using the OSD Menu</b> . |
| В    | Volume       | Use the <b>Volume</b> key to direct access to the "Volume" control menu.                                     |
| С    | Menu         | Use the <b>Menu</b> key to open the on-screen display (OSD).                                                 |
| D    | <b>E</b> xit | Use the <b>Exit</b> key to exit on-screen display (OSD) from menu and sub-menus.                             |

# Front-Panel Keys

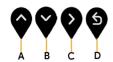

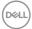

| Front-Panel<br>Keys |                | Description                                                                |  |
|---------------------|----------------|----------------------------------------------------------------------------|--|
| Ā                   | <b>♀</b><br>Up | Use the <b>Up</b> key to adjust (increase ranges) items in the OSD menu.   |  |
| В                   | Down           | Use the <b>Down</b> key to adjust (decrease ranges) items in the OSD menu. |  |
| С                   | <b>⊘</b> K     | Use the <b>OK</b> key to confirm your selection.                           |  |
| D                   | S<br>Back      | Use the <b>Back</b> key to go back to the previous menu.                   |  |

# Using the On-Screen Display (OSD) Menu

#### Accessing the Menu System

NOTE: If you change the settings and then either proceed to another menu or exit the OSD menu, the monitor automatically saves those changes. The changes are also saved if you change the settings and then wait for the OSD menu to disappear.

1. Press the 📵 button to open the OSD menu and display the main menu.

#### Main Menu

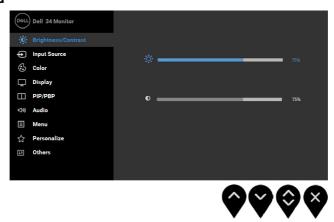

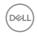

- 2. Press the and buttons to toggle between options in the Menu. As you move from one icon to another, the option name is highlighted.
- 3. To select the highlighted item on the menu press the button again.
- **4.** Press the and buttons to select the desired parameter.
- **5.** Press the button to enter the slide bar and then use the or buttons, according to the indicators on the menu, to make your changes.
- **6.** Select the  $\$  to return to previous menu without accepting current settings or  $\$  to accept and return to previous menu.

The table below provides a list of all the OSD menu options and their functions.

| Icon | Menu and    | Description                                                                                                    |
|------|-------------|----------------------------------------------------------------------------------------------------|
|      | Submenus    |                                                                                                    |
| 200  | Brightness/ | Use the <b>Brightness</b> and <b>Contrast</b> menu to adjust the                                                       |
|      | Contrast    | Brightness/Contrast.                                                                                                   |
|      |             | Dell 34 Monitor                                                                                                    |
|      |             | ∯: Brightness/Contrast                                                                                                 |
|      |             | • Input Source                                                                                                    |
|      |             | € Color                                                                                                    |
|      |             | ☐ Display                                                                                                    |
|      |             | □ PIP/PBP 0                                                                                                    |
|      |             | ■ Menu                                                                                                    |
|      |             | 一<br><b>☆</b> Personalize                                                                                              |
|      |             | : Others                                                                                                    |
|      |             |                                                                                                    |
|      |             |                                                                                                    |
|      | Brightness  | Allows you to adjust the brightness or luminance of the backlight.                                                     |
|      |             | Press the $\bigcirc$ key to increase brightness and press the $\bigcirc$ key to decrease brightness (min 0 ~ max 100). |
|      |             | <b>NOTE</b> : Manual adjustment of <b>Brightness</b> is disabled when <b>Dynamic Contrast</b> is switched On.          |

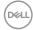

| difference between darkness and lightness on screen. Adjust brightness first, and adjust cont you need further adjustment.  Press the key to increase contrast and press to decrease contrast (min 0 ~ max 100).  Input Source Use the Input Source menu to select between |                       | Press the ♦ key to increase contrast and press the ♦ key to decrease contrast (min 0 ~ max 100).  Use the Input Source menu to select between different video signals that may be connected to your monitor.    Set   Dell 34 Monitor   Pipy Brightness/Contrast   Pipy Brightness/Contrast   Pipy |
|----------------------------------------------------------------------------------------------------|-----------------------|----------------------------------------------------------------------------------------------------|
| _                                                                                                    | DP                    | Select <b>DP</b> input when you are using the DP connector.                                                                                                    |
|                                                                                                    |                       | Push 🗣 to select the DP input source.                                                                                                    |
|                                                                                                    | mDP                   | Select <b>mDP</b> input when you are using the Mini DisplayPort connector. Push to select the Mini DisplayPort input source.                                                                                                    |
|                                                                                                    | HDMI 1                | Select <b>HDMI 1</b> input when you are using the HDMI 1 connector. Push <b>?</b> to select the HDMI 1 input source.                                                                                                    |
|                                                                                                    | HDMI 2                | Select <b>HDMI 2</b> input when you are using the HDMI 2 connector. Push <b>9</b> to select the HDMI 2 input source.                                                                                                    |
|                                                                                                    | Auto Select           | Select <b>Auto Select</b> to scan for available input signals.                                                                                                    |
|                                                                                                    | Reset Input<br>Source | Reset your monitor input settings to the factory settings.                                                                                                    |

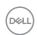

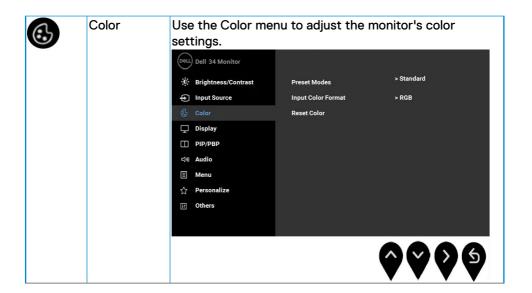

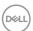

### Preset Modes

Allows you to choose from a list of preset color modes.

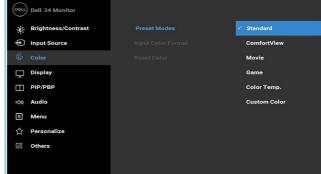

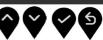

- Standard: Loads the monitor's default color settings. This is the default preset mode.
- ComfortView: Decreases the level of blue light emitted from the screen to make viewing more comfortable for your eyes.

**NOTE**: To reduce the risk of eye strain and neck/ arm/back/shoulders pain from using the monitor for long periods of time, we suggest you to:

- Set the screen about 20 to 28 inches (50-70 cm) from your eyes.
- Blink frequently to moisten or rewet your eyes when working with the monitor.
- Take regular and frequent breaks for 20 minutes every two hours.
- Look away from your monitor and gaze at a distant object at 20 feet away for at least 20 seconds during the breaks.
- Perform stretches to relieve tension in the neck/ arm/back/shoulders during the breaks.
- Movie: Loads color settings ideal for movies.
- Game: Loads color settings ideal for most gaming applications.

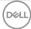

Color Temp.: Allows users to select the color temperature: 5000K, 5700K, 6500K, 7500K, 9300K, and 10000K.
 Custom Color: Allows you to manually adjust the 6-axis color settings. Press the ♠ and ♠ keys to adjust the 6-axis colors values and create your own preset color mode.

#### Input Color Format

Allows you to set the video input mode to:

- RGB: Select this option if your monitor is connected to a computer or DVD player using the HDMI cable (or DisplayPort cable).
- YPbPr: Select this option if your monitor is connected to a DVD player by YPbPr using HDMI cable (or DisplayPort cable). Or if the DVD color output setting is not RGB.

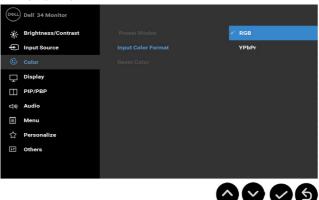

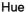

This feature can shift the color of the video image to green or purple. This is used to adjust the desired flesh tone color Use or to adjust the hue from '0' to '100'.

Press of to increase the monochrome appearance of the video image.

Press of to decrease the colorful appearance of the video image.

**Note:** Hue adjustment is available only when you select **Movie** or **Game** preset mode.

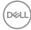

| Saturation  | This feature can adjust the color saturation of the video                                |
|-------------|------------------------------------------------------------------------------------------|
|             | Image. Use♥ or ♥ to increase the monochrome apperance of                                 |
|             | the video image.                                                                         |
|             | Press of to increase the colorful appearance of the video image                          |
|             | Note: Saturation adjustment is available only when you select Movie or Game preset mode. |
| Reset Color | Resets your monitor's color settings to the factory defaults.                            |
|             | -                                                                                        |
|             |                                                                                          |

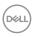

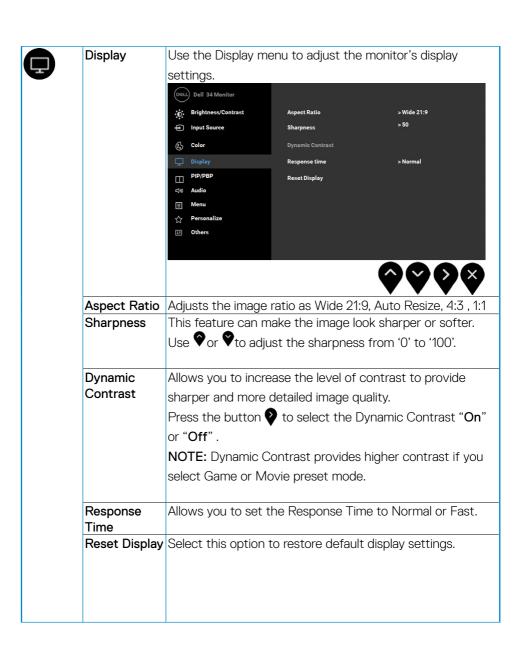

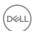

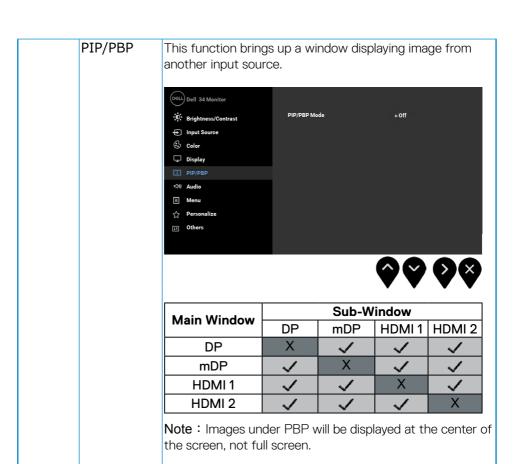

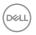

| PIP/PBP      | Adjusts the <b>PIP/PBP</b> (Picture in Picture/Picture by                |  |  |
|--------------|--------------------------------------------------------------------------|--|--|
| Mode         | Picture) mode to PIP Small, PIP Large, PBP. You can                      |  |  |
| ivioue       | disable this feature by selecting Off.                                   |  |  |
|              | , ,                                                                      |  |  |
|              | PIP Small PIP Large                                                      |  |  |
|              | $oldsymbol{I}$                                                           |  |  |
|              | PBP                                                                      |  |  |
|              |                                                                          |  |  |
|              | I II                                                                     |  |  |
|              |                                                                          |  |  |
| PIP/PBP      | Select between the different video signals that may be                   |  |  |
| (Sub)        | connected to your monitor for the PIP/PBP sub-window.                    |  |  |
| PIP Location | Select PIP sub-window position.                                          |  |  |
|              | Use ♦ or ♦ to browse and ♦ to select Top-Left, Top-                      |  |  |
|              | Right, Bottom-Right, or Bottom-Left.                                     |  |  |
| Video Swap   | Select to swap videos between main window and subwindow in PIP/PBP mode. |  |  |
| Audio        | Allows you to set the audio source from the main window                  |  |  |
|              | or the-sub window.                                                       |  |  |
| Contrast     | Adjust the contrast level of the picture in PIP/PBP Mode.                |  |  |
| (Sub)        | Press the button to increase the contrast and press the                  |  |  |
|              | button to decrease the contrast.                                         |  |  |
|              | l l                                                                      |  |  |

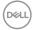

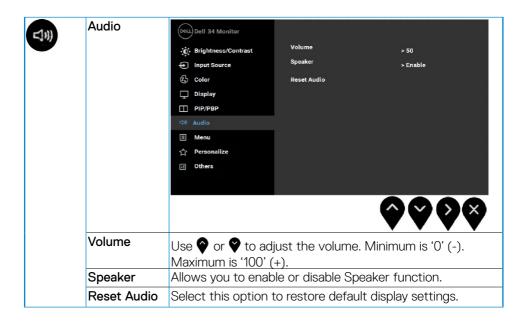

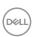

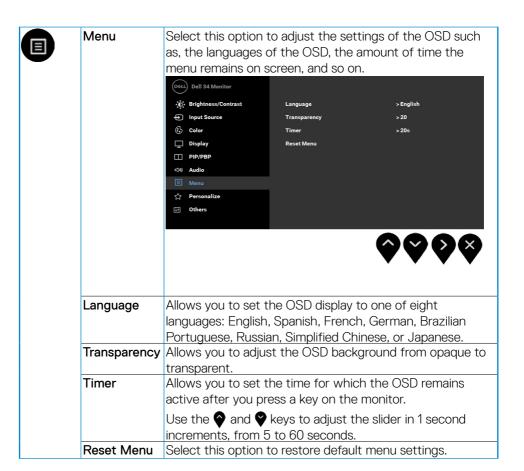

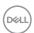

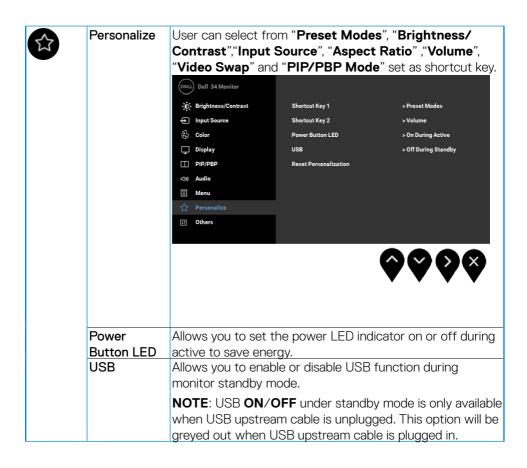

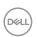

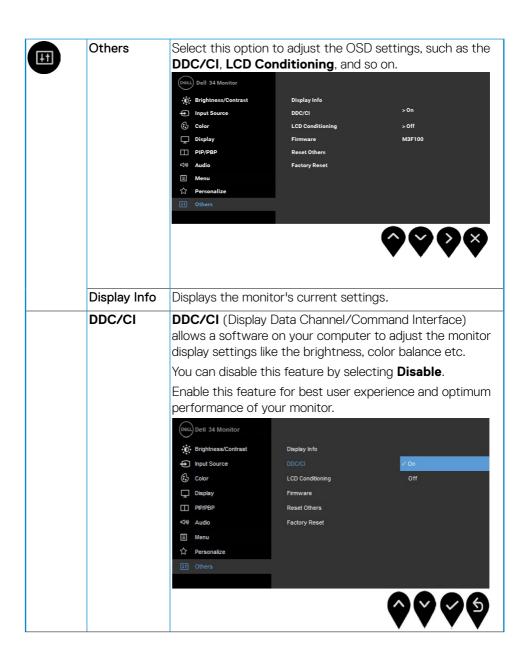

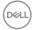

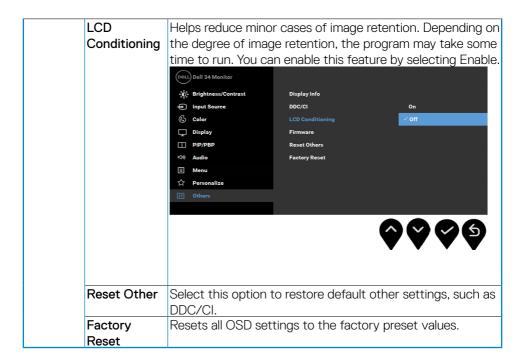

### **OSD Messages**

When the **Dynamic Contrast** feature is enabled (in these preset modes: **Game** or **Movie**), the manual brightness adjustment is disabled.

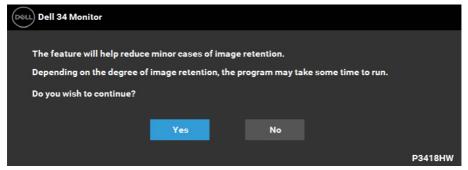

When the monitor does not support a particular resolution mode you will see the following message:

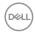

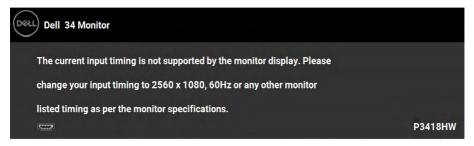

This means that the monitor cannot synchronize with the signal that it is receiving from the computer. See **Monitor Specifications** for the horizontal and vertical frequency ranges addressable by this monitor. Recommended mode is 2560 x 1080. You will see the following message before the DDC/CI function is disabled:

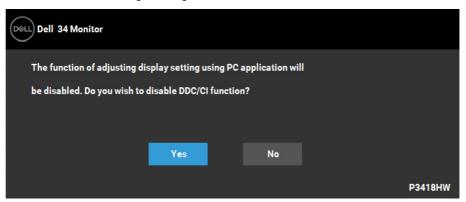

When the monitor enters the **Power Save** mode, the following message appears:

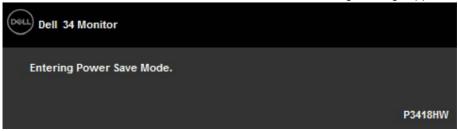

Activate the computer and wake up the monitor to gain access to the <u>OSD</u>. If you press any button other than the power button, the following messages will appear depending on the selected input:

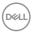

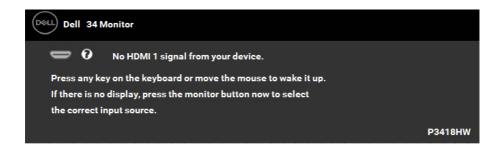

If DP, mDP, HDMI 1 or HDMI 2 cable is not connected, a floating dialog box as shown below appears. The monitor will enter **Power Save Mode after 4 minutes** if left at this state.

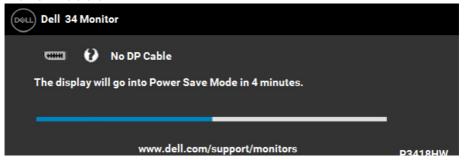

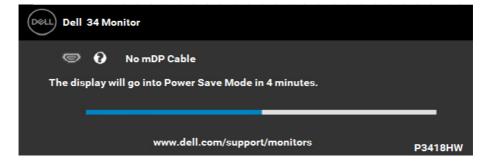

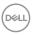

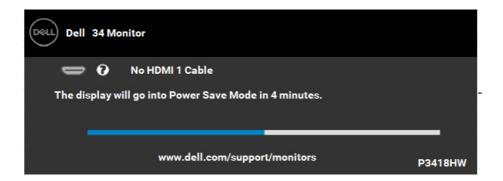

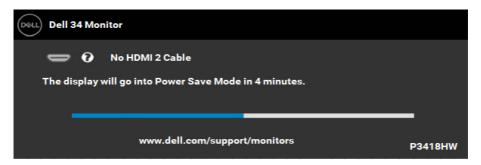

See **Solving Problems** for more information.

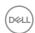

## **Setting the Maximum Resolution**

For optimal display performance while using the Microsoft Windows operating systems, set the display resolution to  $2560 \times 1080$  pixels by performing the following steps:

In Windows Vista, Windows 7, Windows 8 or Windows 8.1:

- 1. For Windows 8 or Windows 8.1 only, select the Desktop tile to switch to classic desktop.
- 2. Right-click on the desktop and click Screen Resolution.
- **3.** Click the dropdown list of the screen resolution and select  $2560 \times 1080$ .
- 4. Click OK.

#### In Windows 10:

- 1. Right-click on the desktop and click **Display settings**.
- 2. Click Advanced display settings.
- **3.** Click the dropdown list of **Resolution** and select 2560 x 1080.
- 4. Click Apply.

If you do not see  $2560 \times 1080$  as an option, you may need to update your graphics driver. Please choose the scenario below that best describes the computer system you are using, and follow the provided

- If you have a Dell desktop or a Dell portable computer with Internet access
- If you have a non Dell desktop, portable computer, or graphics card

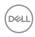

#### If you have a Dell desktop or a Dell portable computer with Internet access

- 1. Go to http://www.dell.com/support, enter your service tag, and download the latest driver for your graphics
- 2. After installing the drivers for your graphics adapter, attempt to set the resolution to 2560 x 1080 again.
  - NOTE: If you are unable to set the resolution to 2560 x 1080, please contact Dell to inquire about a graphics adapter that supports these resolutions.

#### If you have a non Dell desktop, portable computer, or graphics card

In Windows Vista, Windows 7, Windows 8 or Windows 8.1:

- 1. For Windows 8 or Windows 8.1 only, select the Desktop tile to switch to classic desktop.
- 2. Right-click on the desktop and click Personalization.
- 3. Click Change Display Settings.
- Click Advanced Settings.
- 5. Identify your graphics controller supplier from the description at the top of the window (e.g. NVIDIA, ATI, Intel etc.).
- **6.** Please refer to the graphics card provider website for updated driver (for example, http://www.ATI.com OR http://www.NVIDIA.com ).
- 7. After installing the drivers for your graphics adapter, attempt to set the resolution to 2560 x 1080 again.

#### In Windows 10:

- 1. Right-click on the desktop and click **Display settings**.
- 2. Click Advanced display settings.
- 3. Click Display adapter properties.
- 4. Identify your graphics controller supplier from the description at the top of the window (e.g. NVIDIA, ATI, Intel etc.).
- 5. Please refer to the graphics card provider website for updated driver (for example, http://www.ATI.com OR http://www.NVIDIA.com ).
- 6. After installing the drivers for your graphics adapter, attempt to set the resolution to 2560 x 1080 again.
  - **NOTE:** If you are unable to set the resolution to  $2560 \times 1080$ , please contact the manufacturer of your computer or consider purchasing a graphics adapter that will support the video resolution of  $2560 \times 1080$

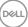

## Using the Tilt, Swivel, and Vertical Extension

## Tilt, Swivel

With the stand attached to the monitor, you can tilt and swivel the monitor for the most comfortable viewing angle.

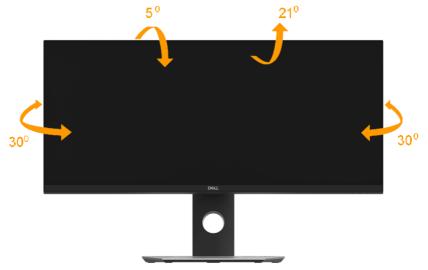

**NOTE:** The stand is detached when the monitor is shipped from the factory.

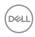

### **Vertical Extension**

**NOTE:** The stand extends vertically up to 115±5 mm. The figure below illustrates how to extend the stand vertically.

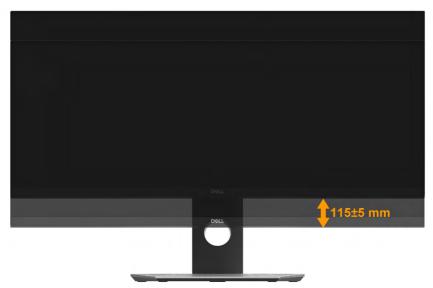

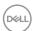

## **Troubleshooting**

MARNING: Before you begin any of the procedures in this section, follow the Safety Instruction

#### Self-Test

Your monitor provides a self-test feature that allows you to check whether your monitor is functioning properly. If your monitor and computer are properly connected but the monitor screen remains dark, run the monitor self-test by performing the following steps:

- 1. Turn off both your computer and the monitor.
- 2. Unplug the video cable from the back of the computer.
- **3.** Turn on the monitor.

The floating dialog box should appear on-screen (against a black background) if the monitor cannot sense a video signal and is working correctly. While in self-test mode, the power LED remains white. Also, depending upon the selected input, one of the dialogs shown below will continuously scroll through the screen.

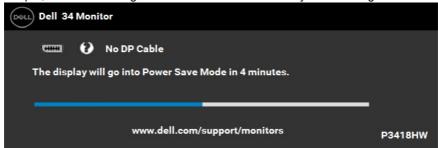

- 4. This box also appears during normal system operation, if the video cable becomes disconnected or damaged. The monitor will enter Power Save Mode after 4 minutes if left at this state.
- 5. Turn off your monitor and reconnect the video cable; then turn on both your computer and the monitor.

If your monitor screen remains blank after you use the previous procedure, check your video controller and computer, because your monitor is functioning properly.

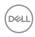

## **Built-in Diagnostics**

Your monitor has a built-in diagnostic tool that helps you determine if the screen abnormality you are experiencing is an inherent problem with your monitor, or with your computer and video card.

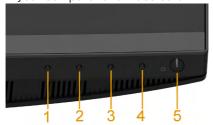

**NOTE:** You can run the built-in diagnostics only when the video cable is unplugged and the monitor is in self-test mode.

To run the built-in diagnostics:

- 1. Ensure that the screen is clean (no dust particles on the surface of the screen).
- 2. Unplug the video cable(s) from the back of the computer or monitor. The monitor then goes into the self-test mode.
- **3.** Press and hold the **Button 1** on the front panel simultaneously for 2 seconds. A gray screen appears.
- 4. Carefully inspect the screen for abnormalities.
- 5. Press the **Button 1** on the front panel again. The color of the screen changes to red.
- **6.** Inspect the display for any abnormalities.
- 7. Repeat steps 5 and 6 to inspect the display in green, blue, black, white screens.

The test is complete when the Text screen appears. To exit, press the **Button 1** again.

If you do not detect any screen abnormalities upon using the built-in diagnostic tool, the monitor is functioning properly. Check the video card and computer.

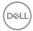

## **Common Problems**

The following table contains general information about common monitor problems you might encounter and the possible solutions.

| Common                    | What You                                 | Possible Solutions                                                                                                    |
|---------------------------|------------------------------------------|----------------------------------------------------------------------------------------------------|
| Symptoms                  | Experience                               |                                                                                                    |
| No Video/Power<br>LED off | No picture                               | <ul> <li>Ensure that the video cable connecting the monitor and the computer is properly connected and secure.</li> <li>Verify that the power outlet is functioning properly using any other electrical equipment.</li> <li>Ensure that the power button is pressed fully.</li> <li>Ensure that the correct input source is selected via the Input Source Select button.</li> </ul> |
| No Video/Power<br>LED on  | No picture or no<br>brightness           | <ul> <li>Increase brightness &amp; contrast controls via OSD.</li> <li>Perform monitor self-test feature check.</li> <li>Check for bent or broken pins in the video cable connector.</li> <li>Ensure that the correct input source is selected via the Input Source Select menu.</li> <li>Run the built-in diagnostics.</li> </ul>                                                  |
| Poor Focus                | Picture is fuzzy,<br>blurry, or ghosting | Eliminate video extension cables.     Reset the monitor to Factory     Settings.     Change the video resolution to the correct aspect ratio.                                                                                                    |
| Shaky/Jittery Video       | Wavy picture or fine movement            | Reset the monitor to Factory Settings. Check environmental factors. Relocate the monitor and test in another room.                                                                                                    |

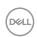

| Missing Pixels               | LCD screen has spots            | Cycle power on-off.     Pixel that is permanently off is a natural defect that can occur in LCD technology.  For more information on Dell Monitor Quality and Pixel Policy, see Dell Support site at:  http://www.dell.com/support/monitors.                                                    |
|------------------------------|---------------------------------|----------------------------------------------------------------------------------------------------|
| Stuck-on Pixels              | LCD screen has bright spots     | Cycle power on-off.     Pixel that is permanently off is a natural defect that can occur in LCD technology.  For more information on Dell Monitor Quality and Pixel Policy, see Dell Support site at: <a href="http://www.dell.com/support/monitors">http://www.dell.com/support/monitors</a> . |
| Brightness Problems          | Picture too dim or too bright   | <ul> <li>Reset the monitor to Factory<br/>Settings.</li> <li>Adjust brightness &amp; contrast controls<br/>via OSD.</li> </ul>                                                                                                    |
| Geometric Distortion         | Screen not centered correctly   | Reset the monitor to Factory     Settings.     Adjust horizontal & vertical controls     via OSD                                                                                                    |
| Horizontal/Vertical<br>Lines | Screen has one or<br>more lines | <ul> <li>Reset the monitor to Factory Settings.</li> <li>Perform monitor self-test feature check and determine if these lines are also in self-test mode.</li> <li>Check for bent or broken pins in the video cable connector.</li> <li>Run the built-in diagnostics.</li> </ul>                |

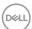

| Synchronization<br>Problems | Screen is scrambled or appears torn | <ul> <li>Reset the monitor to Factory Settings.</li> <li>Perform monitor self-test feature check to determine if the scrambled screen appears in self-test mode.</li> <li>Check for bent or broken pins in the video cable connector.</li> <li>Restart the computer in the safe mode.</li> </ul>                                                                          |
|-----------------------------|-------------------------------------|----------------------------------------------------------------------------------------------------|
| Safety-Related<br>Issues    | Visible signs of smoke or sparks    | <ul><li>Do not perform any troubleshooting steps.</li><li>Contact Dell immediately.</li></ul>                                                                                                    |
| Intermittent<br>Problems    | Monitor<br>malfunctions on &<br>off | <ul> <li>Ensure that the video cable connecting the monitor to the computer is connected properly and is secure.</li> <li>Reset the monitor to Factory Settings.</li> <li>Perform monitor self-test feature check to determine if the intermittent problem occurs in self-test mode.</li> </ul>                                                                           |
| Missing Color               | Picture missing color               | <ul> <li>Perform monitor self-test feature check.</li> <li>Ensure that the video cable connecting the monitor to the computer is connected properly and is secure.</li> <li>Check for bent or broken pins in the video cable connector.</li> </ul>                                                                                                    |
| Wrong Color                 | Picture color not<br>good           | <ul> <li>Change the Preset Modes in the Color menu OSD to Graphics or Video depending on the application.</li> <li>Try different Color Preset Settings in Color OSD. Adjust R/G/B value in Color OSD if the Color Management is turned off.</li> <li>Change the Input Color Format to PC RGB or YPbPr in the Color OSD.</li> <li>Run the built-in diagnostics.</li> </ul> |

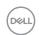

| Image retention from | Faint shadow from    | · Use the Power Management         |
|----------------------|----------------------|------------------------------------|
| a static image left  | the static image     | feature to turn off the monitor    |
| on the monitor for a | displayed appears on | at all times when not in use (for  |
| long period of time  | the screen           | more information, see <b>Power</b> |
|                      |                      | Management Modes                   |
|                      |                      | · Alternatively, use a dynamically |
|                      |                      | changing screensaver.              |

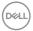

## **Product-Specific Problems**

| Specific                                                      | What You                                                                                                    | Possible Solutions                                                                                                    |
|---------------------------------------------------------------|----------------------------------------------------------------------------------------------------|----------------------------------------------------------------------------------------------------|
| Symptoms                                                      | Experience                                                                                                    |                                                                                                    |
| Screen image is too<br>small                                  | Image is centered<br>on screen, but does<br>not fill entire viewing<br>area                                               | <ul><li>Check the Aspect Ratio setting in<br/>the Display OSD.</li><li>Reset the monitor to Factory<br/>Settings.</li></ul>                                                                                                    |
| Cannot adjust the monitor with the buttons on the front panel | OSD does not<br>appear on the screen                                                                                      | <ul> <li>Turn off the monitor, unplug the power cord, plug back, and then turn on the monitor.</li> <li>Check whether the OSD menu is locked. If yes, press and hold the button beside the Power button for 10 seconds to unlock (for more information, see Lock).</li> </ul>                                 |
| No Input Signal<br>when user controls<br>are pressed          | No picture, the LED light is white. When you press "up", "down" or "Menu" key, the message "No input signal" will appear. | <ul> <li>Check the signal source. Ensure the computer is not in the power saving mode by moving the mouse or pressing any key on the keyboard.</li> <li>Check whether the signal cable is plugged in properly. Re-plug the signal cable if necessary.</li> <li>Reset the computer or video player.</li> </ul> |
| The picture does not fill the entire screen                   | The picture cannot fill the height or width of the screen                                                                 | <ul> <li>Due to different video formats (aspect ratio) of DVDs, the monitor may display in full screen.</li> <li>Run the built-in diagnostics.</li> </ul>                                                                                                    |

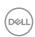

## Universal Serial Bus (USB) Specific Problems

| Common                                         | What You                                                                     | Possible Solutions                                                                                                    |
|------------------------------------------------|------------------------------------------------------------------------------|----------------------------------------------------------------------------------------------------|
| Symptoms                                       | Experience                                                                   |                                                                                                    |
| USB interface is not working                   | USB peripherals are<br>not working                                           | Check that your monitor is turned ON.     Reconnect the upstream cable to your computer.     Reconnect the USB peripherals (downstream connector).     Switch off and then turn on the monitor again.     Re-start the computer.     Some USB devices like external portable HDD require higher electric current; connect the device directly to the computer system. |
| High Speed USB 3.0 interface is slow.          | High Speed USB 3.0<br>peripherals working<br>slowly or not working<br>at all | <ul> <li>Check that your computer is USB 3.0-capable.</li> <li>Some computers have both USB 3.0 and USB 2.0 and USB 1.1 ports. Ensure that the correct USB port is used.</li> <li>Reconnect the upstream cable to your computer.</li> <li>Reconnect the USB peripherals (downstream connector).</li> </ul>                                                            |
| Wireless mouse<br>is not working or<br>lagging | Do not respond or responds slowly                                            | Re-start the computer. Increase the distance between the USB 3.0 peripherals and the wireless USB receiver. Position your wireless USB receiver as close as possible to the wireless mouse. Use a USB-extender cable to position the wireless USB receiver as far away as possible from the USB 3.0 port.                                                             |

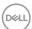

## **Speakers Specific Problems**

| Common                            | What You                 | Possible Solutions                                                                                                    |
|-----------------------------------|--------------------------|----------------------------------------------------------------------------------------------------|
| Symptoms                          | Experience               |                                                                                                    |
| No sound coming from the speakers | Cannot hear any<br>sound | <ul> <li>Turn Off the monitor, unplug the monitor power cord, replug it, and then turn On the monitor.</li> <li>Check the audio cable connection is connected correctly to the computer Audio Line Out port.</li> <li>Unplug the audio cable from the Audio Line Out port.</li> <li>Reset the monitor to factory settings.</li> </ul> |

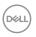

# **Appendix**

## Safety Instructions

MARNING: Use of controls, adjustments, or procedures other than those specified in this documentation may result in exposure to shock, electrical hazards, and/or mechanical hazards.

For information on safety instructions, see the *Product Information Guide*.

## FCC Notices (U.S. Only) and Other Regulatory Information

For FCC notices and other regulatory information, see the regulatory compliance website located at <a href="https://www.dell.com/regulatory\_compliance">www.dell.com/regulatory\_compliance</a>.

This device complies with Part 15 of the FCC Rules. Operation is subject to the following two conditions:

- (1) this device may not cause harmful interference
- (2) this device must accept any interference received including interference that may cause undesired operation

#### **Contact Dell**

For customers in the United States, call 800-WWW-DELL (800-999-3355).

**NOTE:** If you do not have an active Internet connection, you can find contact information on your purchase invoice, packing slip, bill, or Dell product catalog.

Dell provides several online and telephone-based support and service options. Availability varies by country and product, and some services may not be available in your area.

- Online technical assistance www.dell.com/support/monitors
- Contacting Dell <u>www.dell.com/contactdell</u>

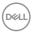

Free Manuals Download Website

http://myh66.com

http://usermanuals.us

http://www.somanuals.com

http://www.4manuals.cc

http://www.manual-lib.com

http://www.404manual.com

http://www.luxmanual.com

http://aubethermostatmanual.com

Golf course search by state

http://golfingnear.com

Email search by domain

http://emailbydomain.com

Auto manuals search

http://auto.somanuals.com

TV manuals search

http://tv.somanuals.com